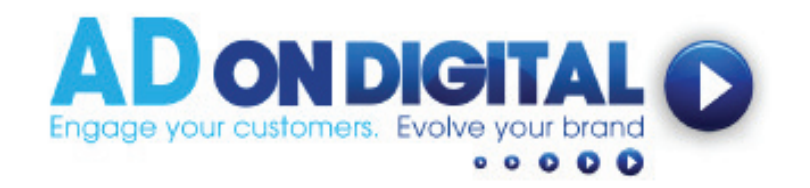

HOW TO UPLOAD YOUR VIDEO TO YOUR EMAIL FOOTER

## For Hotmail Accounts

- 1. We've emailed you a 'still image of your video', along with a web link to your video. Please save your 'video still image' onto your desktop. Also copy the web link.
- 2. Next, log into your hotmail account.

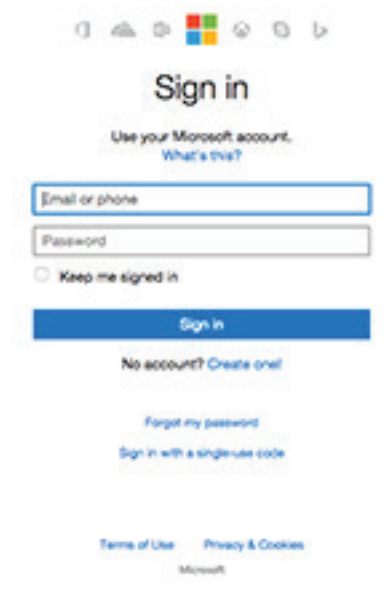

3. Click on the Cog in the top right hand corner. Select Options.

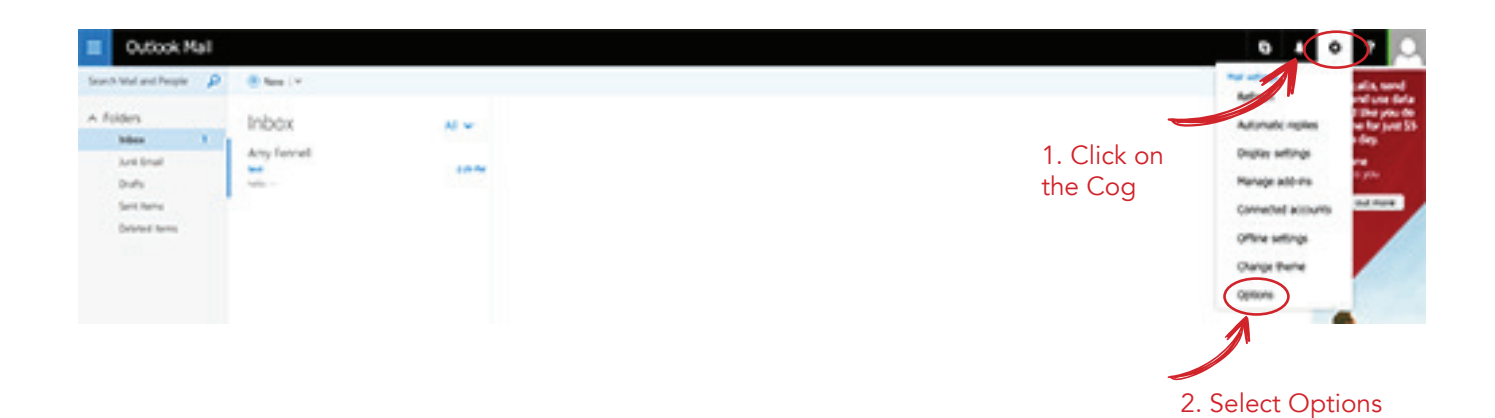

4. Click on Email Signatures (under Layout Heading)

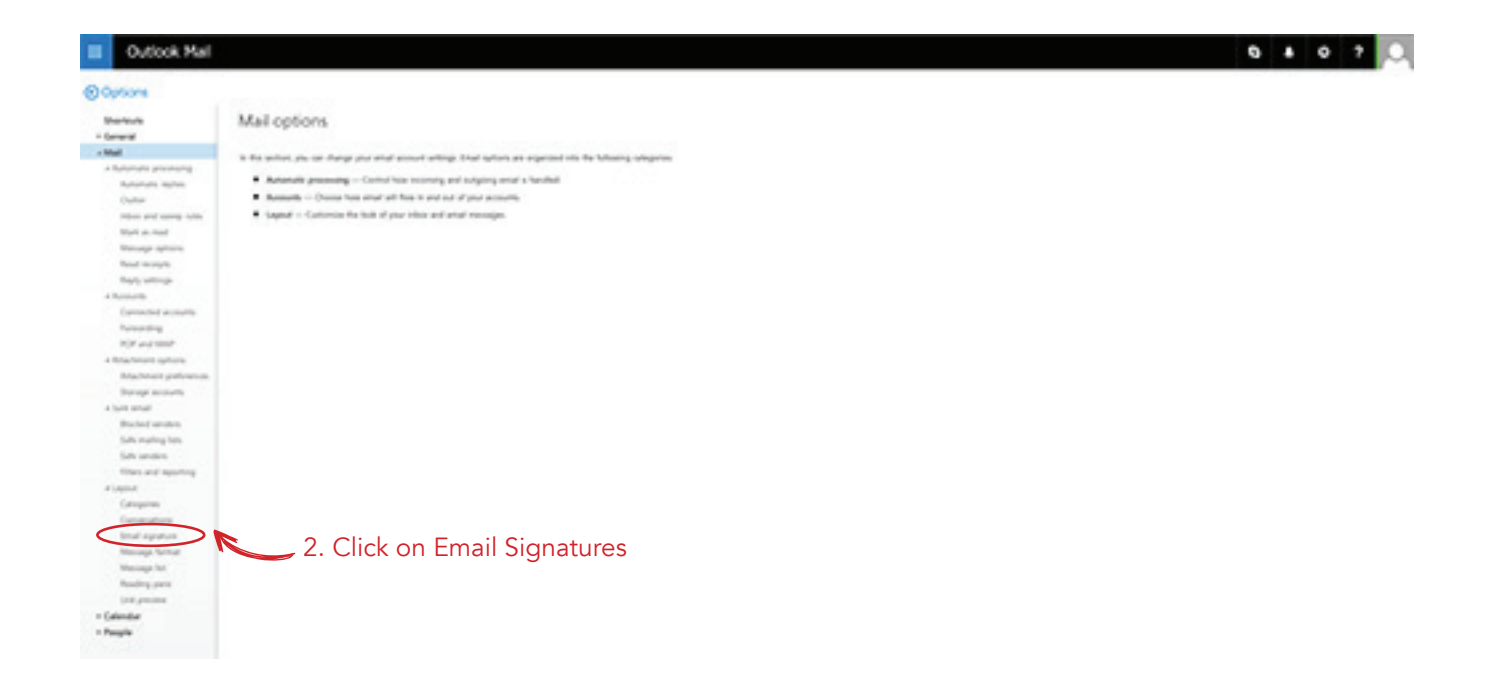

5. Ensure both boxes are ticked. Then click 'Insert Image' icon.

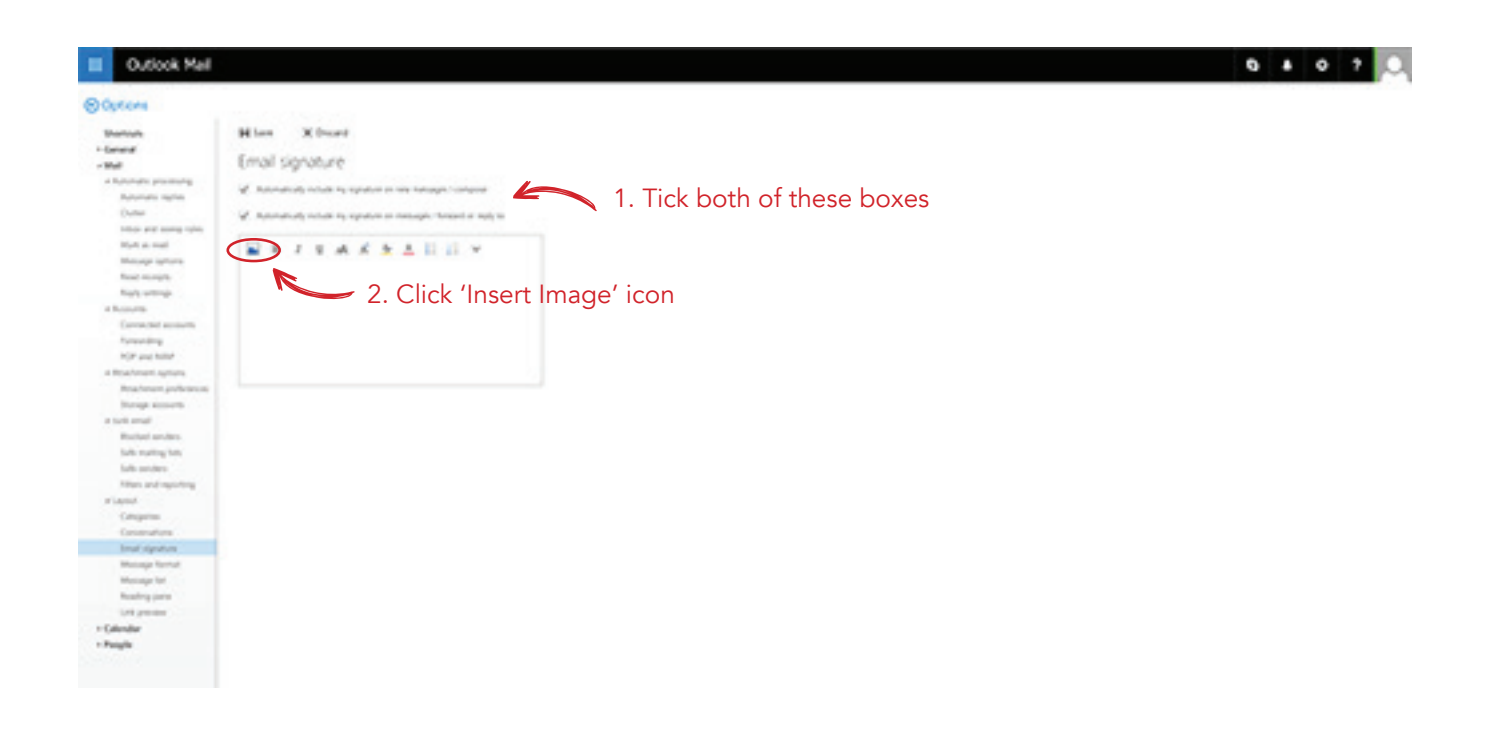

6. Select the Video Still Image that you saved to your desktop earlier. Your image will appear in the Signature space.

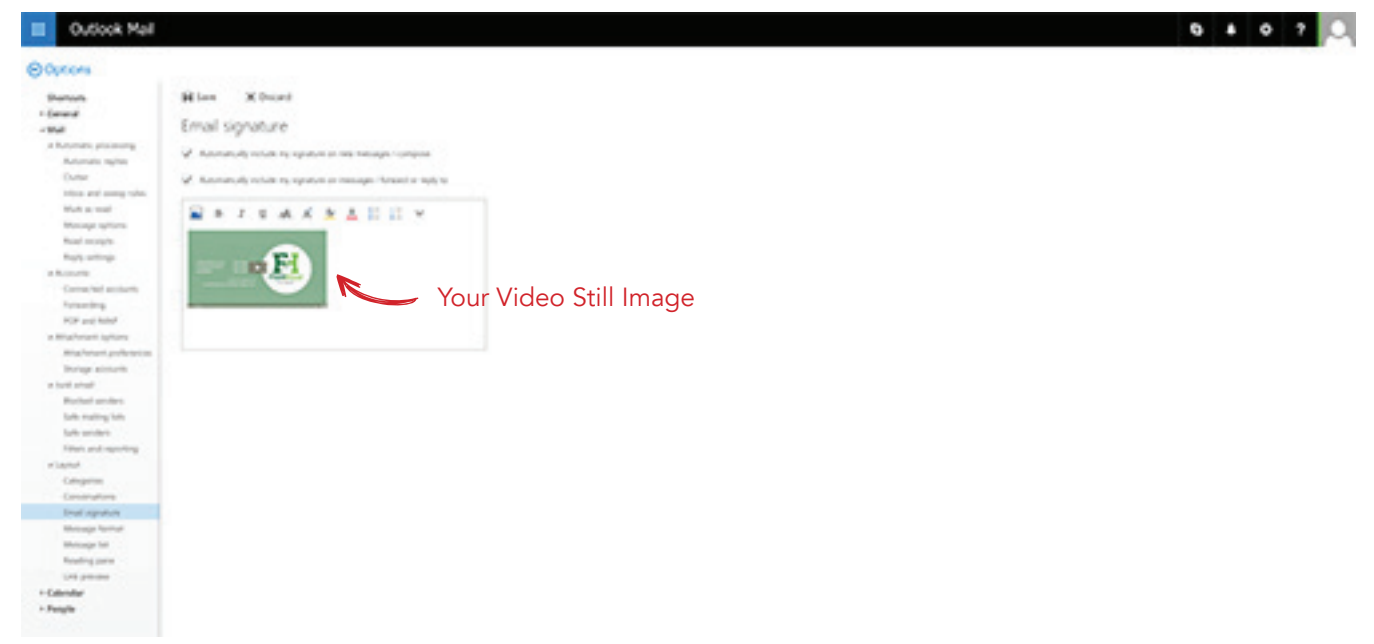

7. Select your Video Still Image (you may need to click and drag to select), then click down arrow in icon set, to bring up a new menu. Click on 'Insert Link' icon.

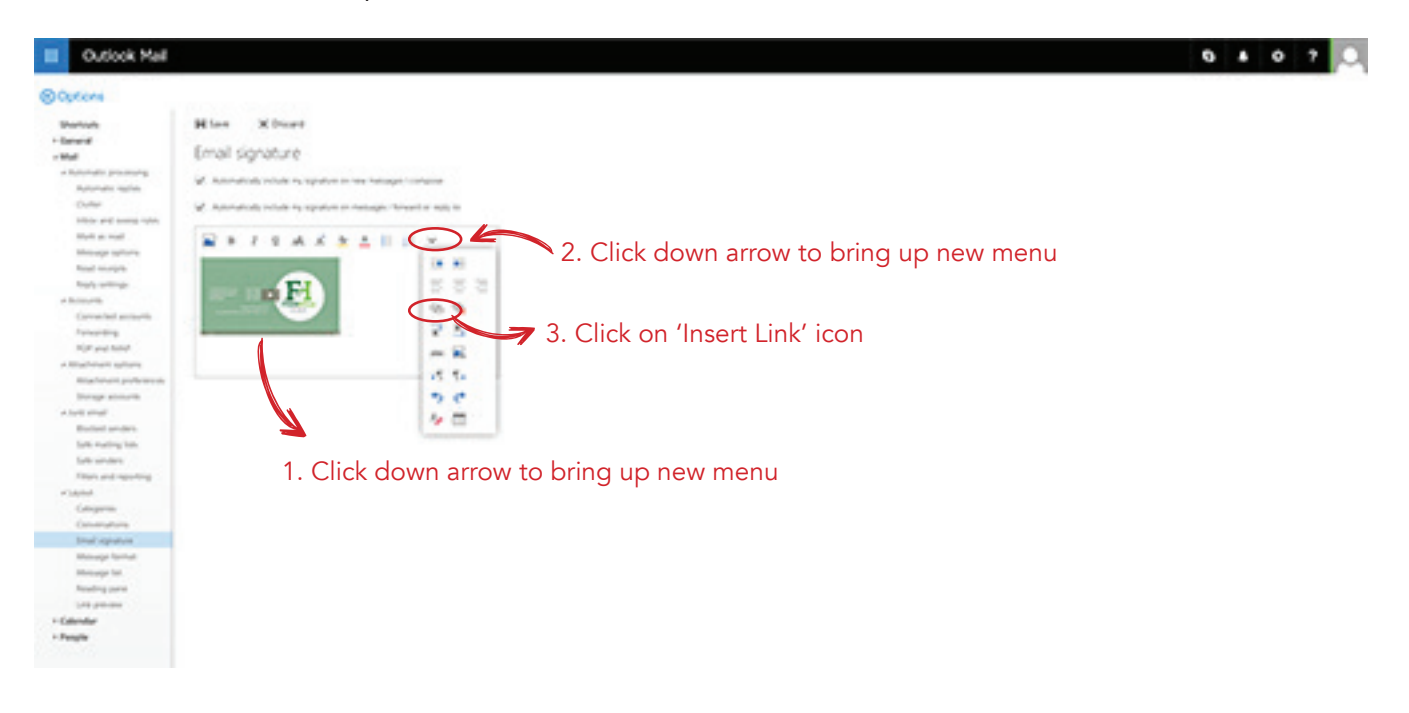

8. Paste the video link (that you copied before from our email) into the 'Insert Link' box. Click OK.

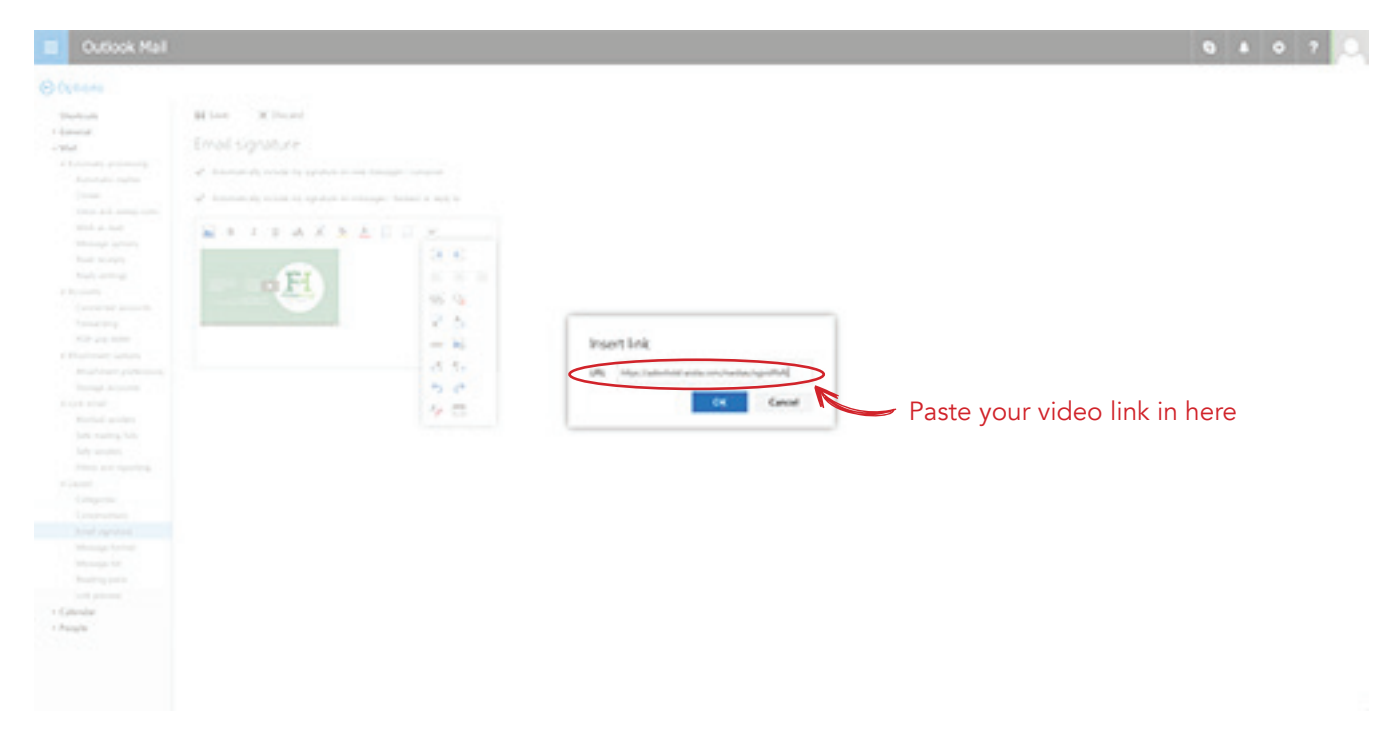

9. Now click Save... and send a test email to yourself to ensure it's working perfectly!

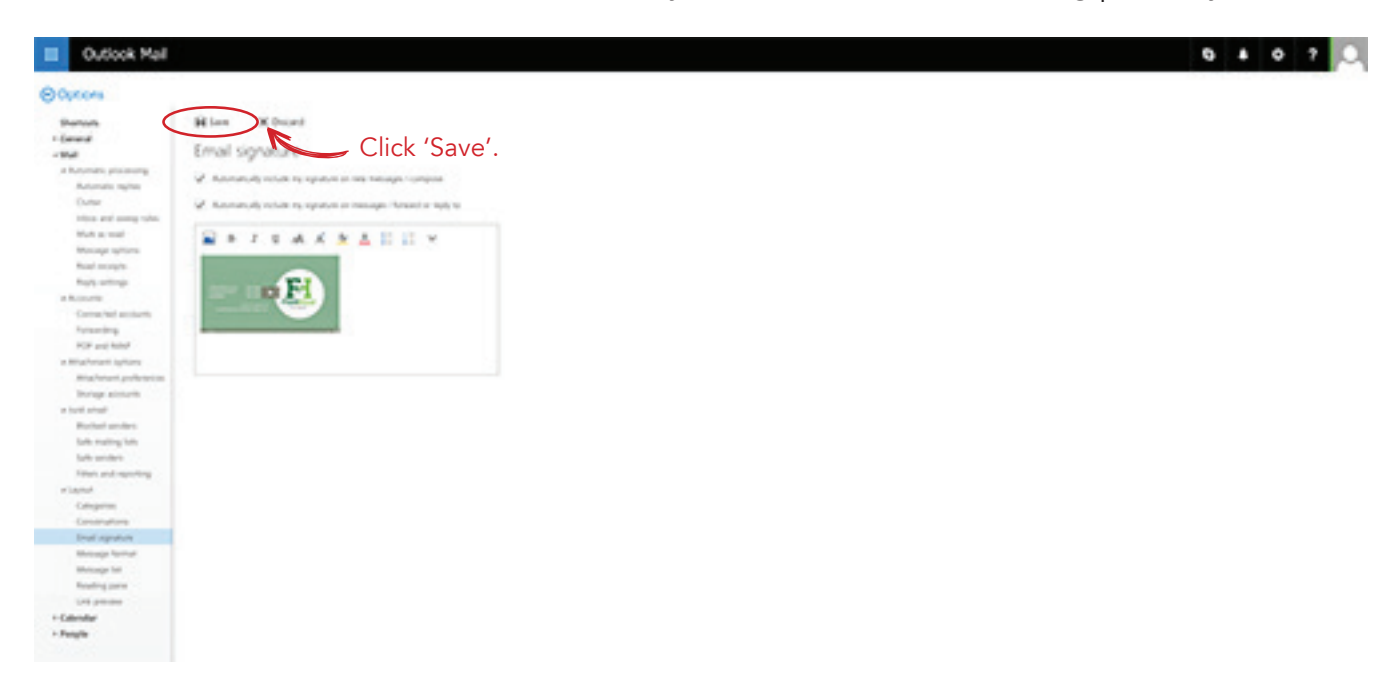

10. Congratulations! You've just embedded your awesome video into your Apple Mail signature. Mission complete.